# Passo a passo para emissão de Nota Fiscal de Produtor Eletrônica – NFP-e

# Natureza 89 - [RETORNO DE GADO REMETIDO A LEILÃO](javascript:;) utilizando GTA

Por causa do sigilo fiscal, foram hachurados os dados do contribuinte.

Toda NFP-e emitida neste ambiente de teste NÃO TEM VALIDADE JURÍDICA. Portanto, mesmo utilizando IE válida (que está ativa no ambiente de produção), todos os erros e problemas que provavelmente surgirão não afetarão o ambiente de produção.

No ICMS Transparente de **HOMOLOGAÇÃO**, não precisamos ter receio de errar.

## INÍCIO.

Acesse o ICMS Transparente no ambiente de HOMOLOGAÇÃO (tela 01):

## $TELA - 01$

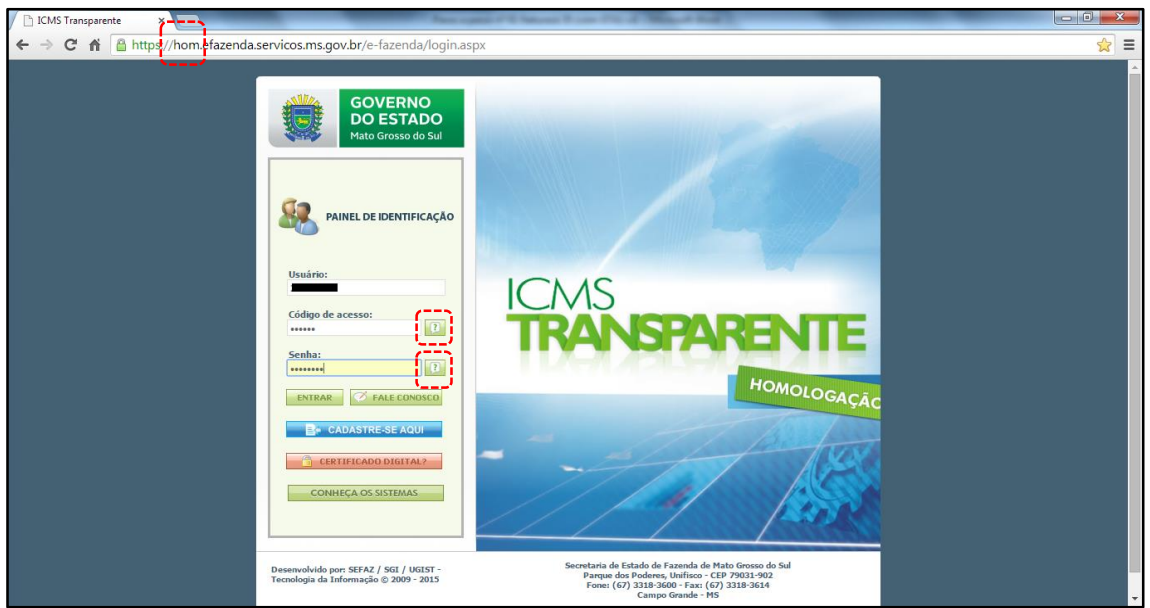

Repare que o *site* começa com "hom", de homologação.

Para fazer teste com a natureza 89, precisamos utilizar uma GTA que foi usada em produção, e que esteja válida.

Entrar no ICMS Transparente com a IE do produtor no campo usuário; código de acesso = 123456 e senha = senha123.

Os quadrados com interrogação destacados em vermelho  $\begin{bmatrix} 1 \end{bmatrix}$  servem para enviar através do *e-mail* o código de acesso e/ou a senha, caso o emitente os tenha esquecido.

Clique em ENTRAR. Aparecerá a tela 02:

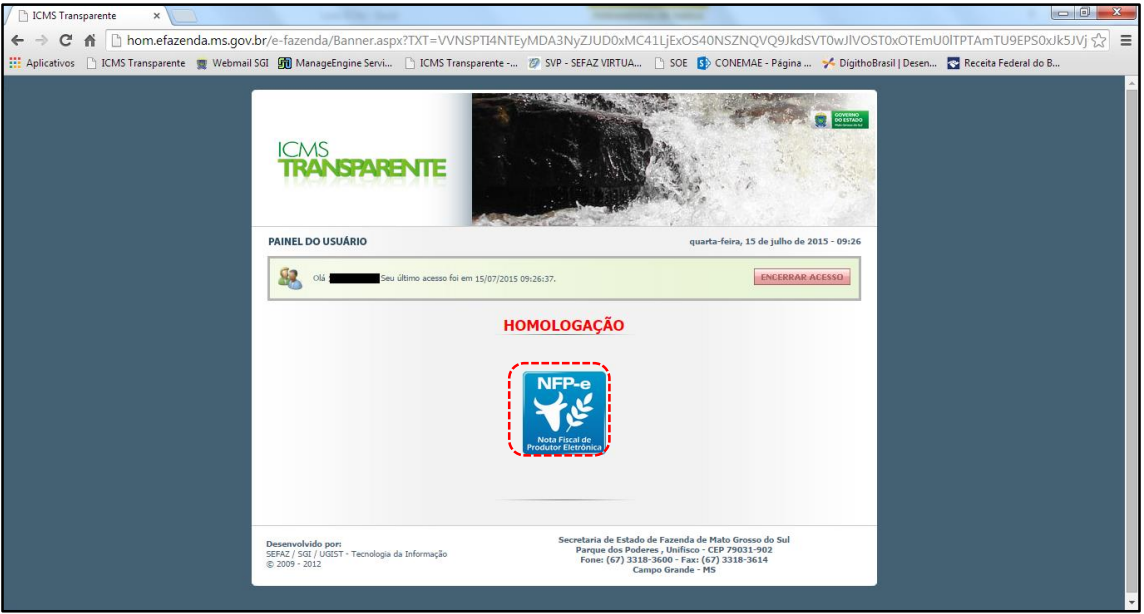

Clique no *banner* da NFP-e – Nota Fiscal de Produtor Eletrônica.

Aparecerá a tela 03:

## TELA - 03

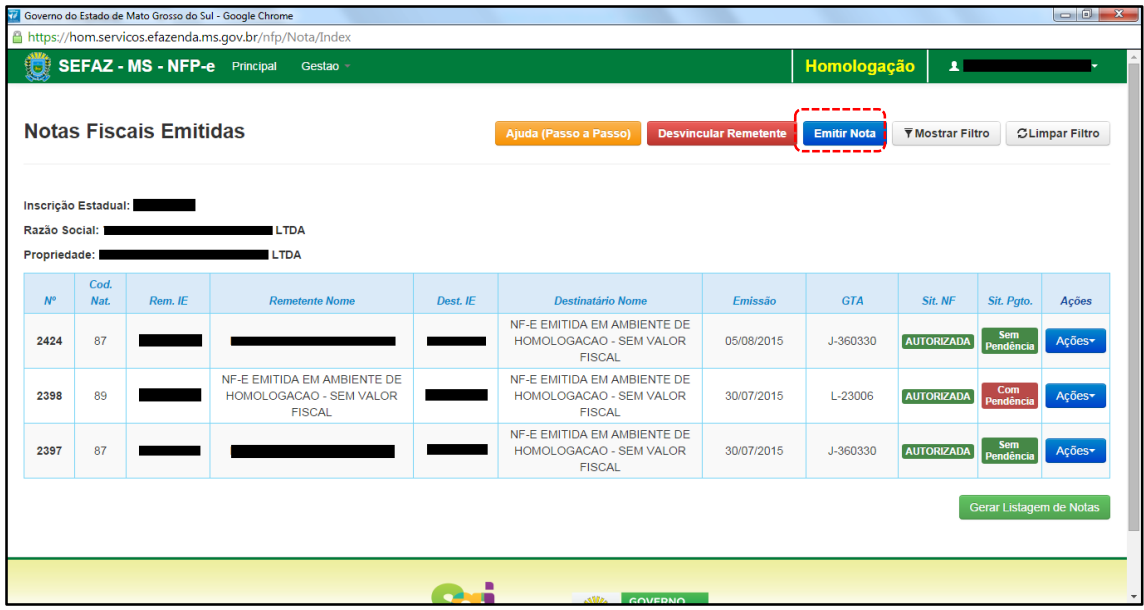

Clique em "Emitir nota". Aparecerá a tela 04:

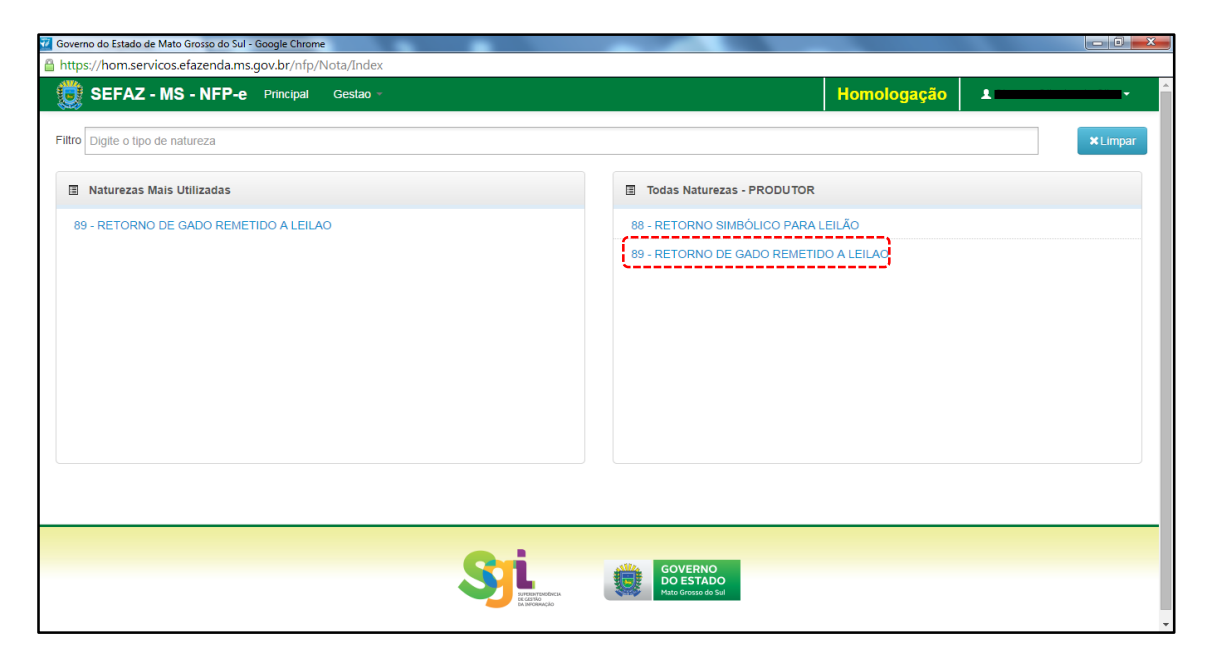

Clicar na natureza "89 - RETORNO DE GADO REMETIDO A LEILÃO".

Aparecerá a Tela 05:

#### TELA - 05

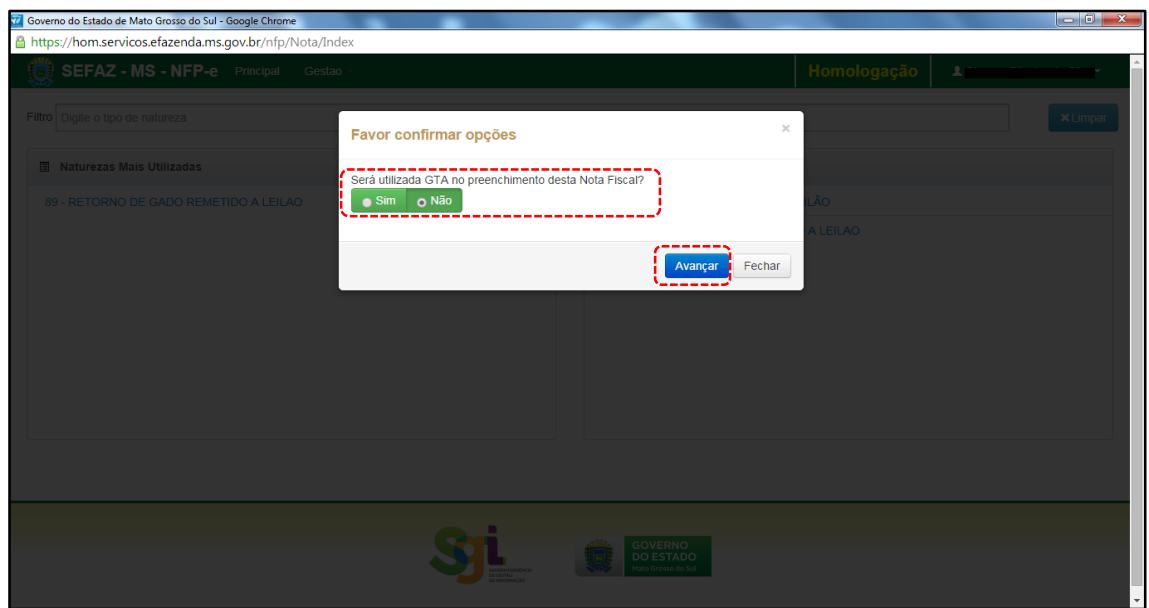

A pergunta "Será utilizada GTA no preenchimento desta Nota Fiscal?" deverá ser indicada com "SIM".

O *Default* vem indicando "Não" pois esta tela será utilizada para todas as naturezas.

Clique em "Avançar". Aparecerá a tela 06:

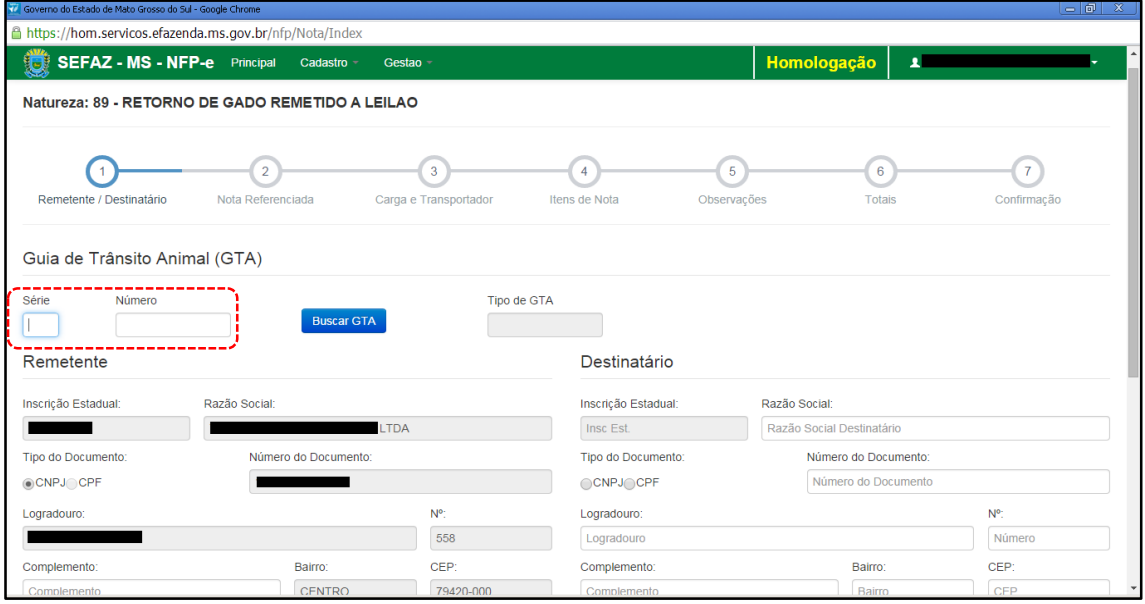

Digite a série e o número da GTA. Clique fora em "Buscar GTA". Aparecerá a tela 07:

#### TELA - 07

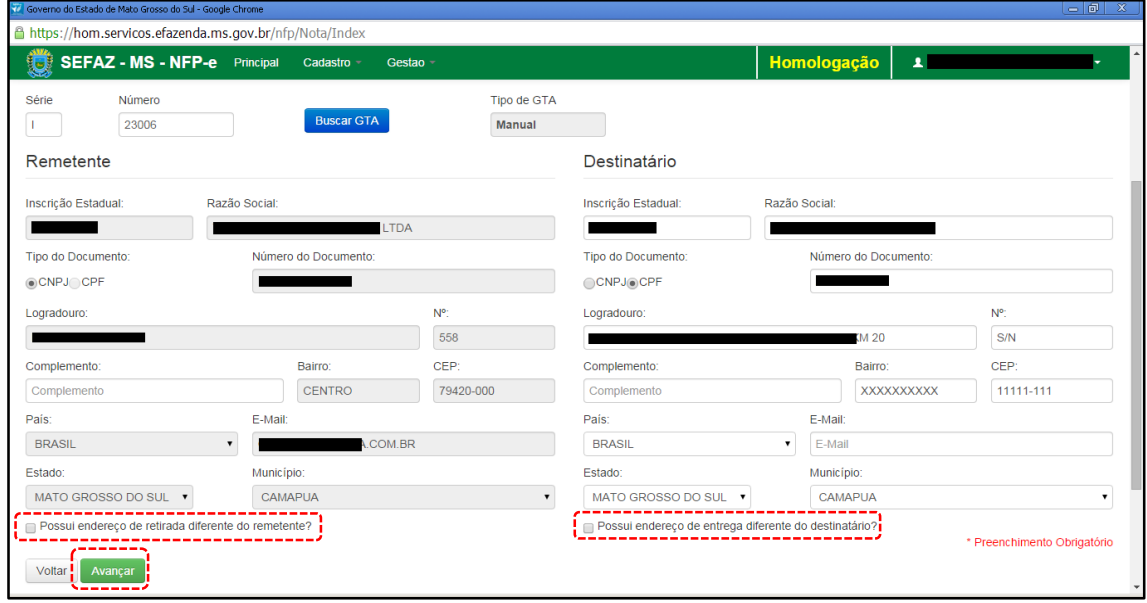

Em referência às opções do rodapé da tela 07 (tracejado vermelho):

- Possui endereço de retirada diferente do remetente?
- Possui endereço de entrega diferente do destinatário?

Marque estas opções apenas nos casos de retirada do produto em endereço diferente do endereço cadastrado do remetente e/ou de entrega de produto em endereço diferente do endereço cadastrado do destinatário.

Clique em "Avançar". Aparecerá a tela 08:

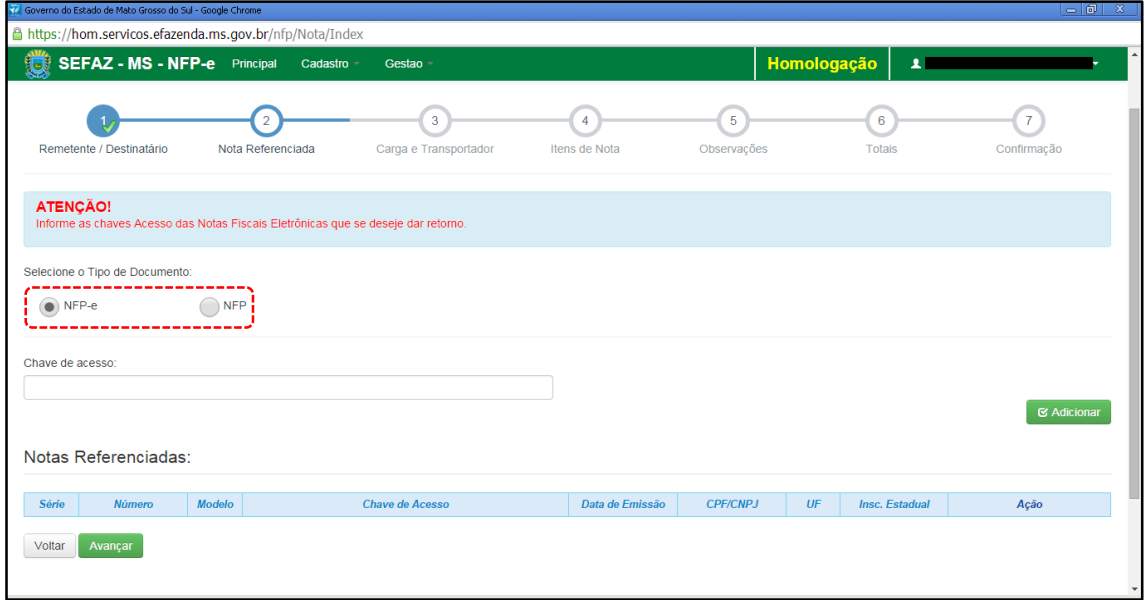

Como se trata de retorno, deve ser selecionado o tipo da nota fiscal que acobertou o ato da remessa. No caso desta simulação foi feita NFP-e de remessa. Após selecionado o tipo do documento de origem como NFP-e, informar a chave de acesso da nota a ser referenciada. Aparecerá a tela 09:

 $TELA - 09$ 

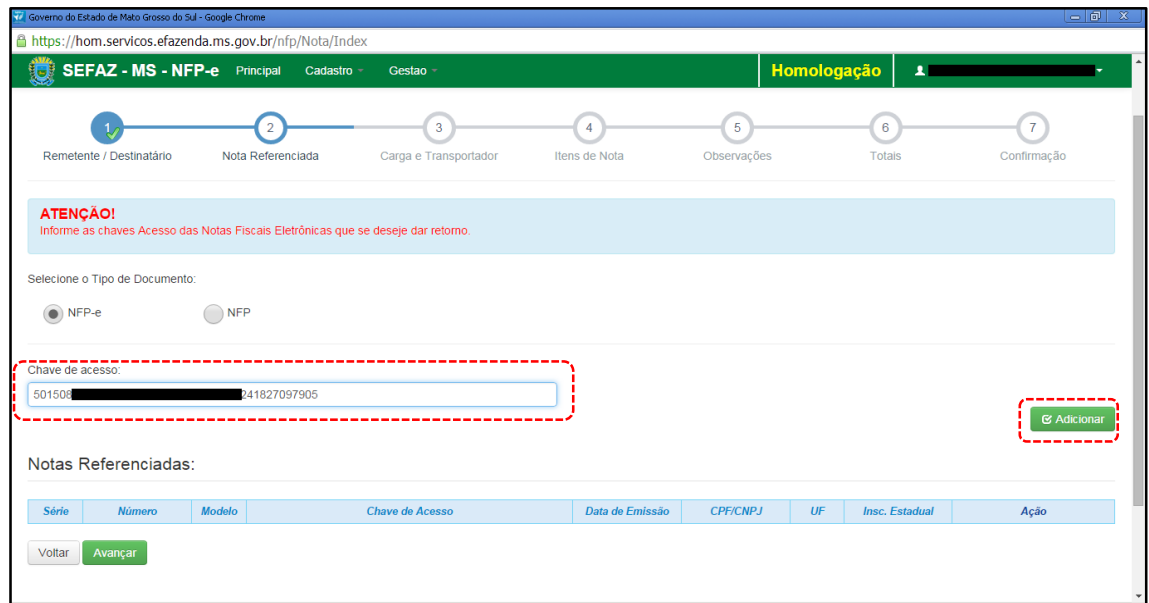

Selecione "Adicionar". Aparecerá a tela 10:

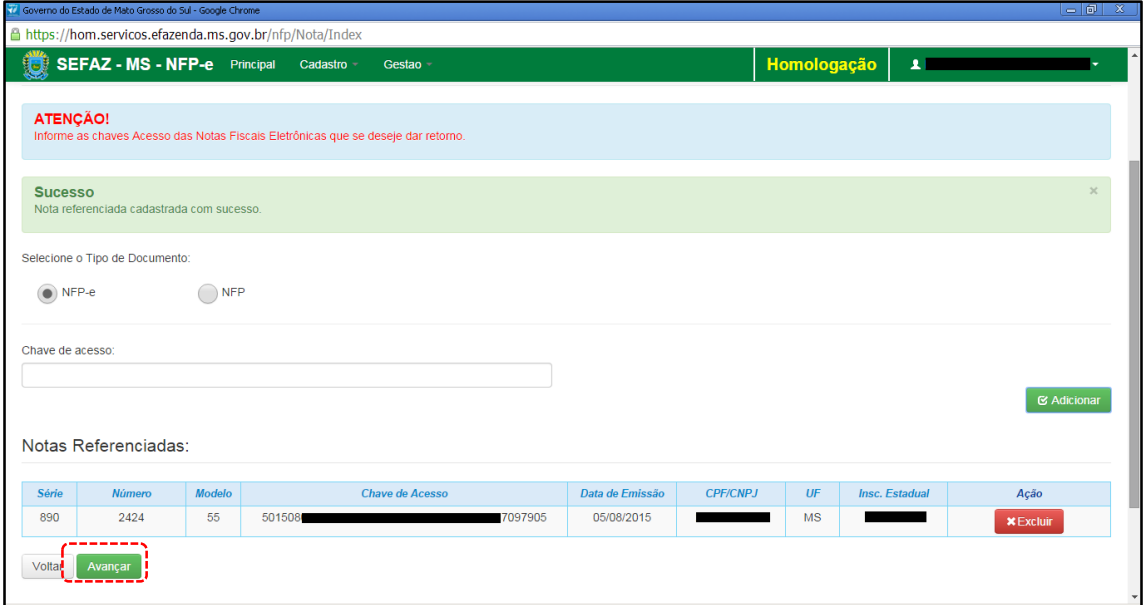

Confirme se a NFP-e adicionada é a correta. Se for, clique em "Avançar". Aparecerá a tela 11:

# TELA - 11

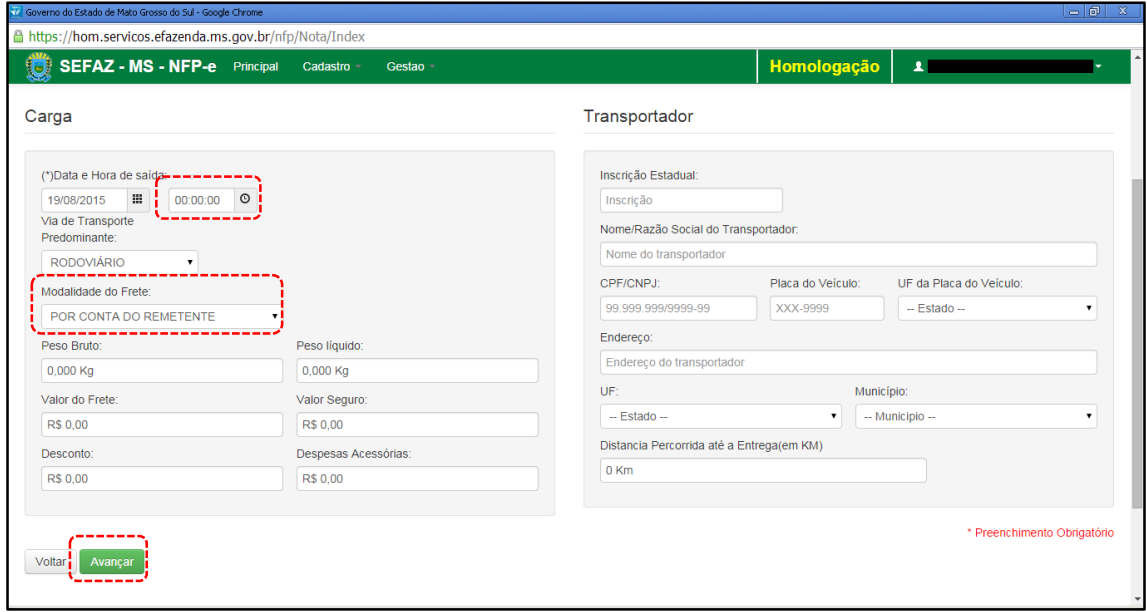

O campo "Data e Hora de saída" sempre vem com a data do dia e a hora 00:00:00. Deve-se preencher com o horário provável de saída. Nos nossos exemplos, estamos colocando 20:00:00 (vinte horas).

Faremos testes na modalidade SEM FRETE, pois, como a intenção deste passo a passo é apenas gerar uma NFP-e, simplificaremos o máximo possível o processamento. Como não haverá frete, não vamos preencher os outros campos da tela (Transportador).

Clique em "Avançar". Aparecerá a tela 12:

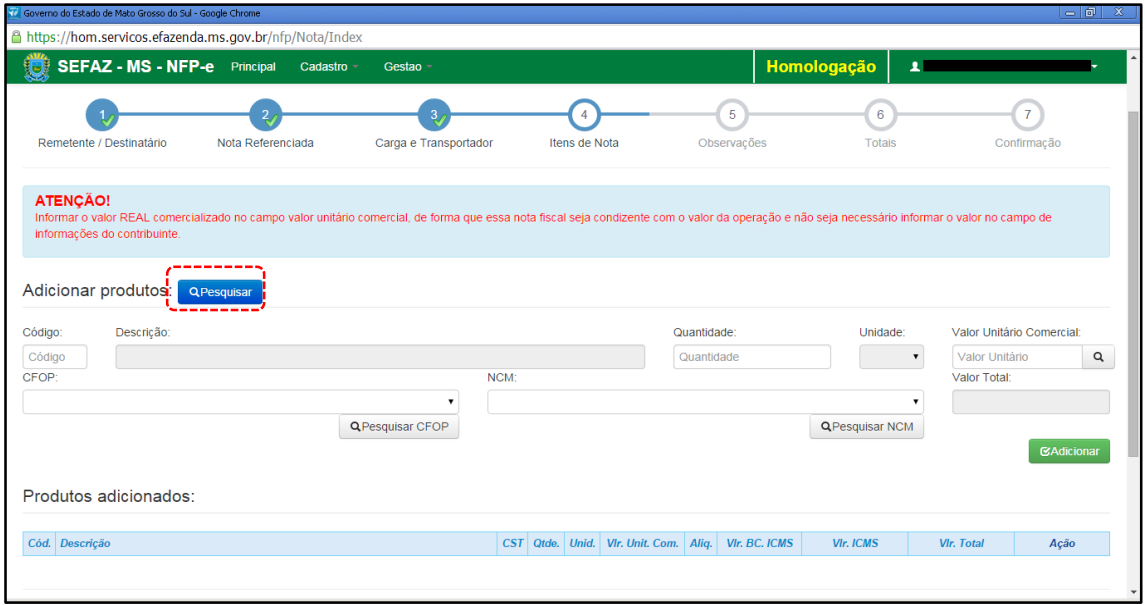

Nesta tela, temos que adicionar os produtos

Clique em "pesquisar", e o sistema trará todos os itens da GTA para serem adicionados, conforme tela 13:

 $TELA - 13$ 

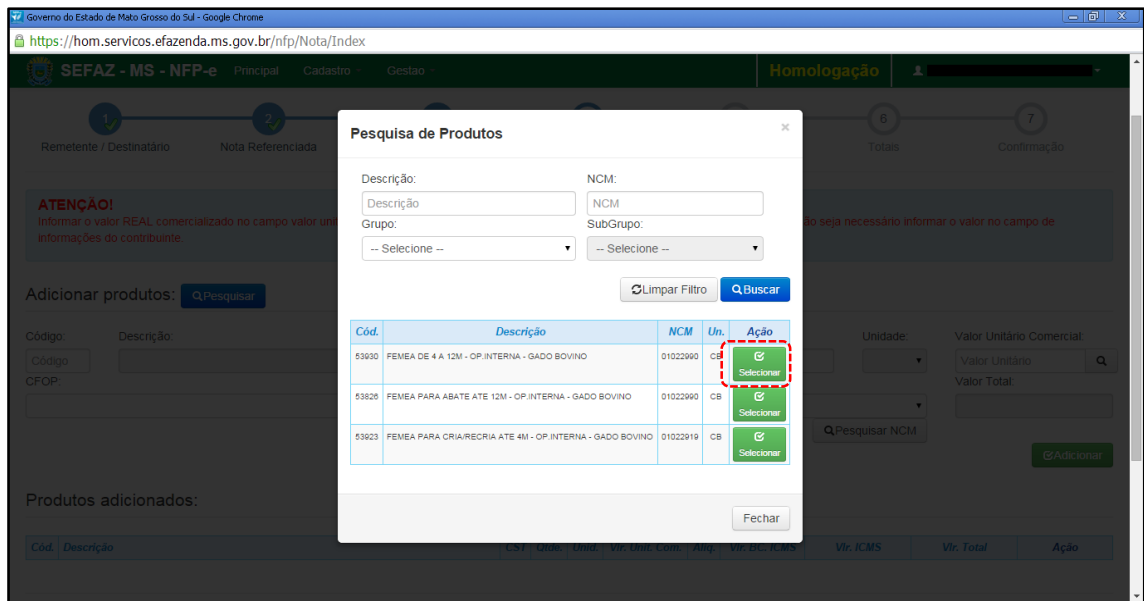

Clique em "Selecionar" no produto da GTA. Aparecerá a tela 14:

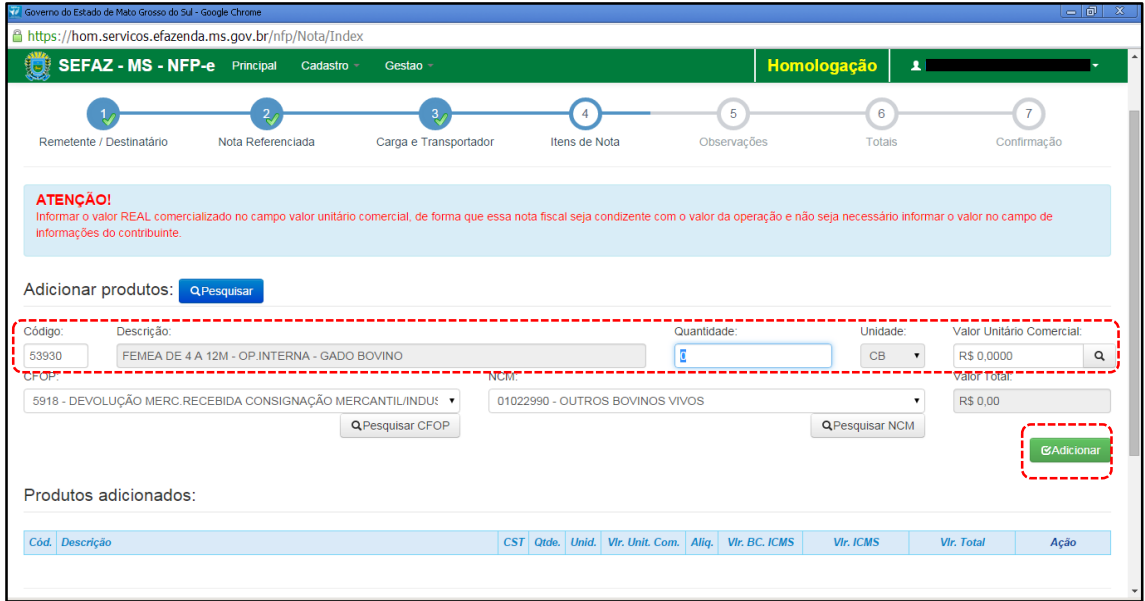

O sistema trará código, descrição e unidade preenchidos. Deve-se preencher o valor real comercializado do produto no campo "Valor Unitário Comercial", de forma que a NFP-e seja condizente com o valor da operação e não seja necessário informar o valor no campo de informações do contribuinte.

Clique em "Adicionar". Aparecerá a tela 15:

#### $TELA - 15$

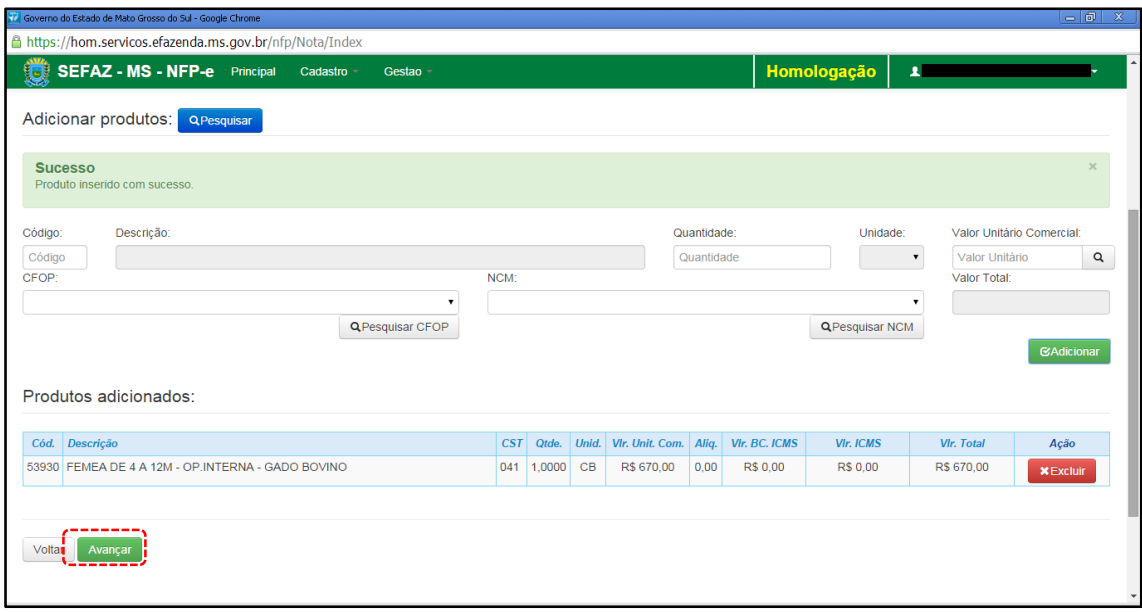

Veja que somente agora aparece o produto abaixo do quadro "Produtos adicionados:"

Quando a GTA tiver mais de um produto, estes devem ser adicionados um a um (item a item).

Com todos os produtos da GTA inseridos no quadro "Produtos adicionados:", aparecerá a tela 16:

 $TELA - 16$ 

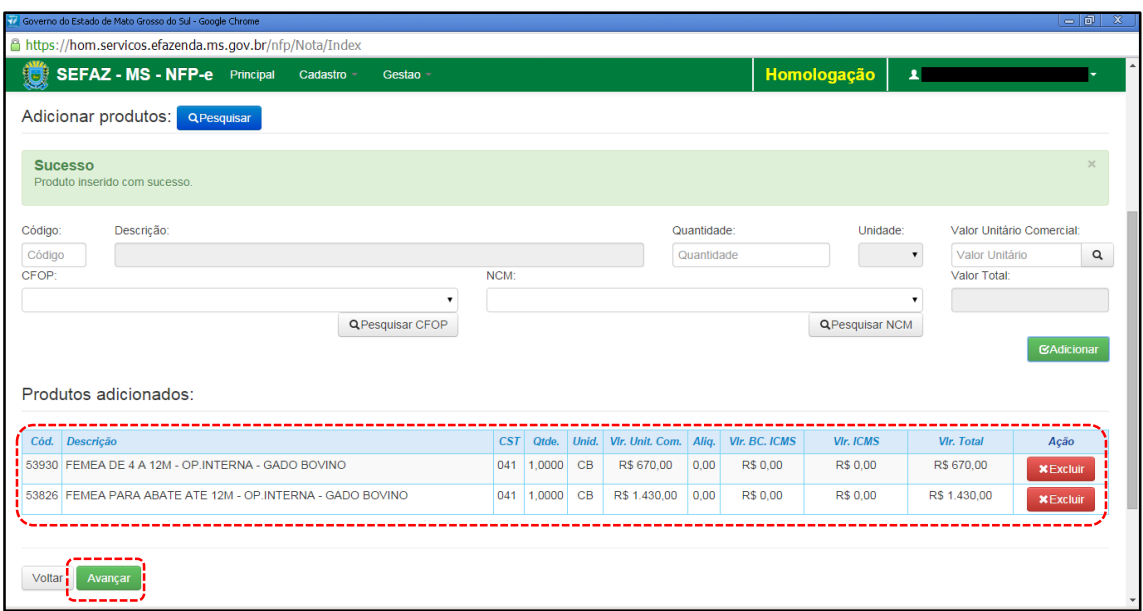

Clique em "Avançar". Aparecerá a tela 17:

# TELA - 17

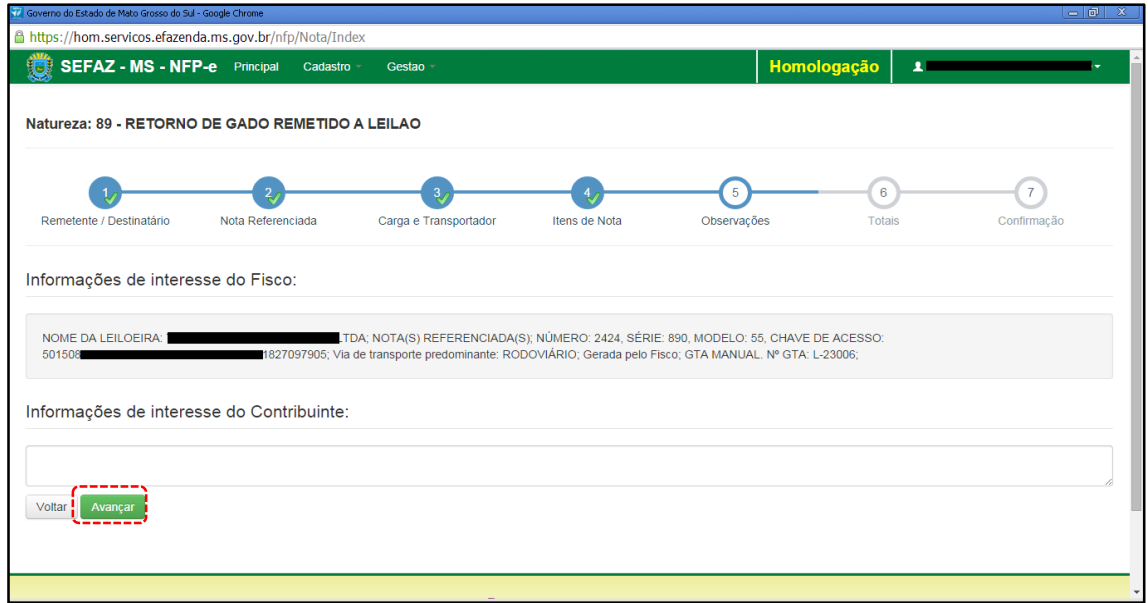

O sistema importará algumas informações de interesse do FISCO.

Clique em "Avançar". Aparecerá a tela 18:

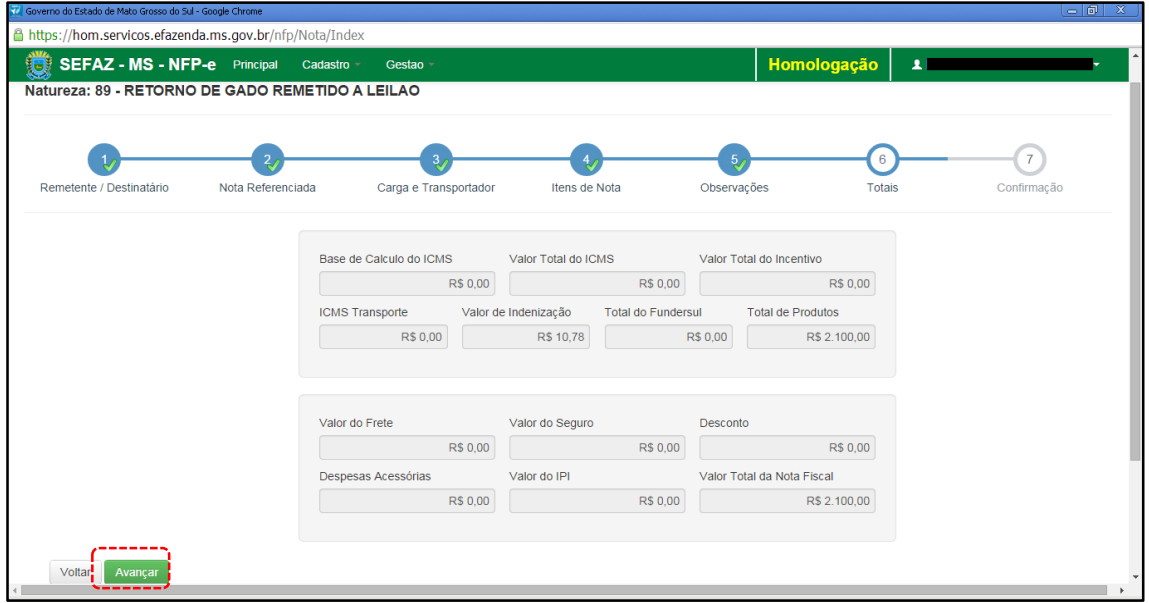

Nesta tela pode-se conferir os valores.

Se os valores estiverem corretos, clique em "Avançar". Aparecerá a tela 19 com todos os totais para serem conferidos, inclusive dados da GTA. Para facilitar a visualização, a tela 19 foi dividida em 3:

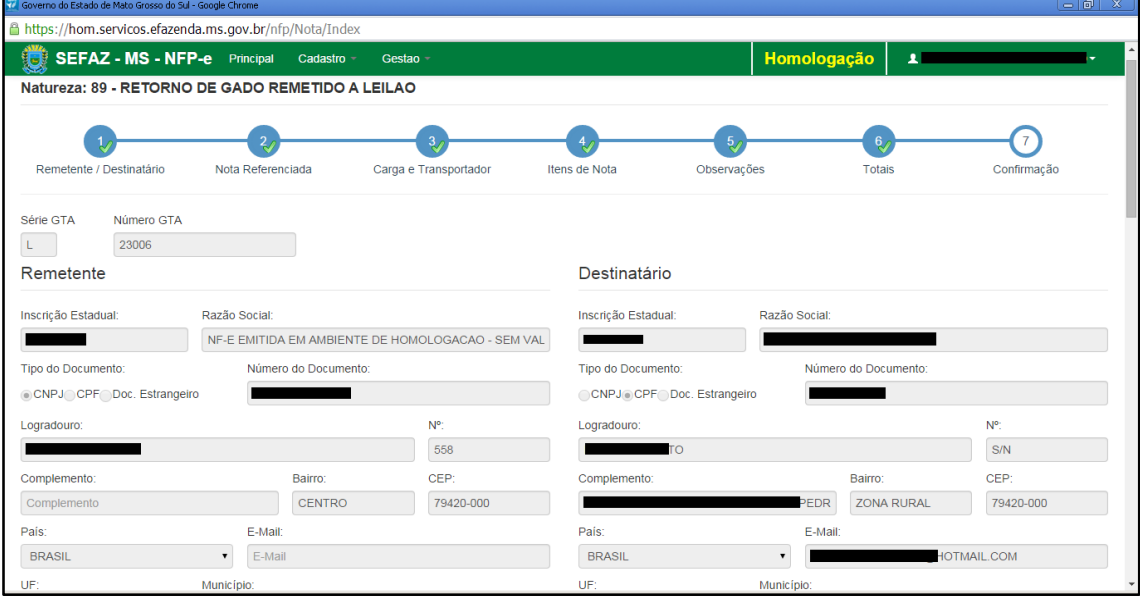

#### TELA – 19.1

# TELA - 19.2

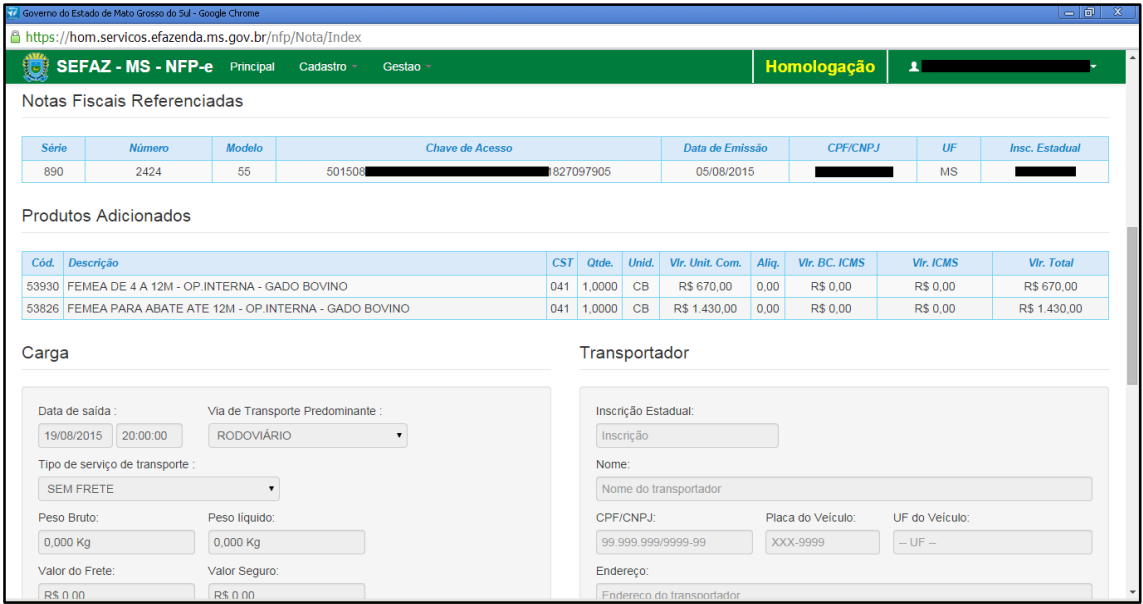

## TELA - 19.3

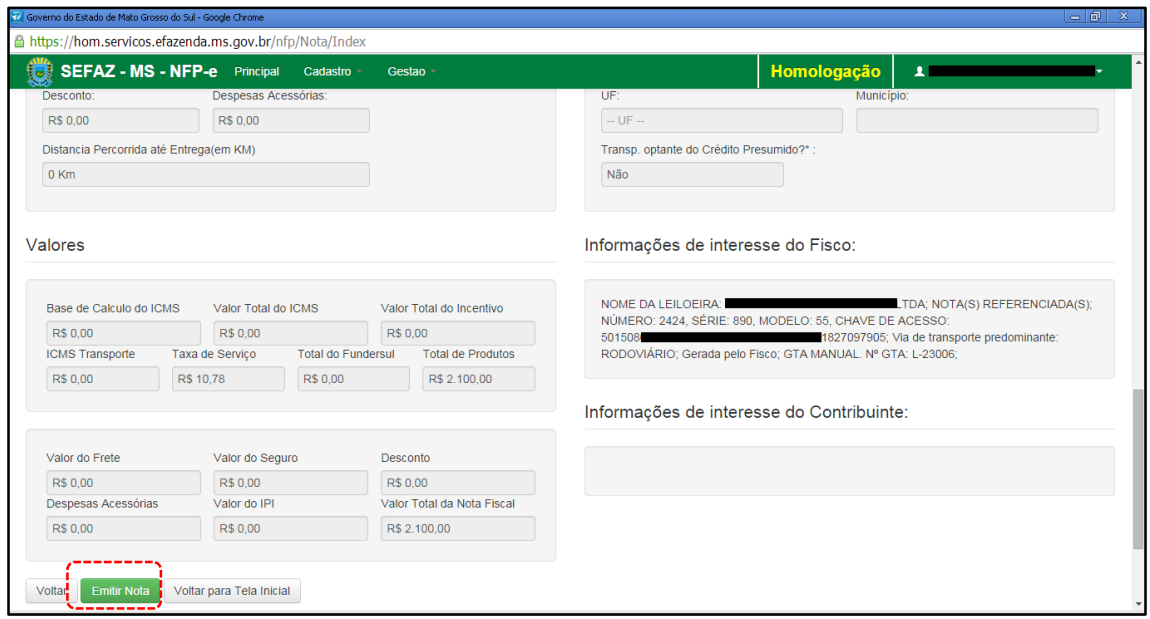

Após conferir TODOS os dados, clique em "Emitir Nota".

Aguarde até o final do processamento. DEVERÁ aparecer uma tela similar à tela 20, com o arquivo PDF da Nota Fiscal Eletrônica no rodapé:

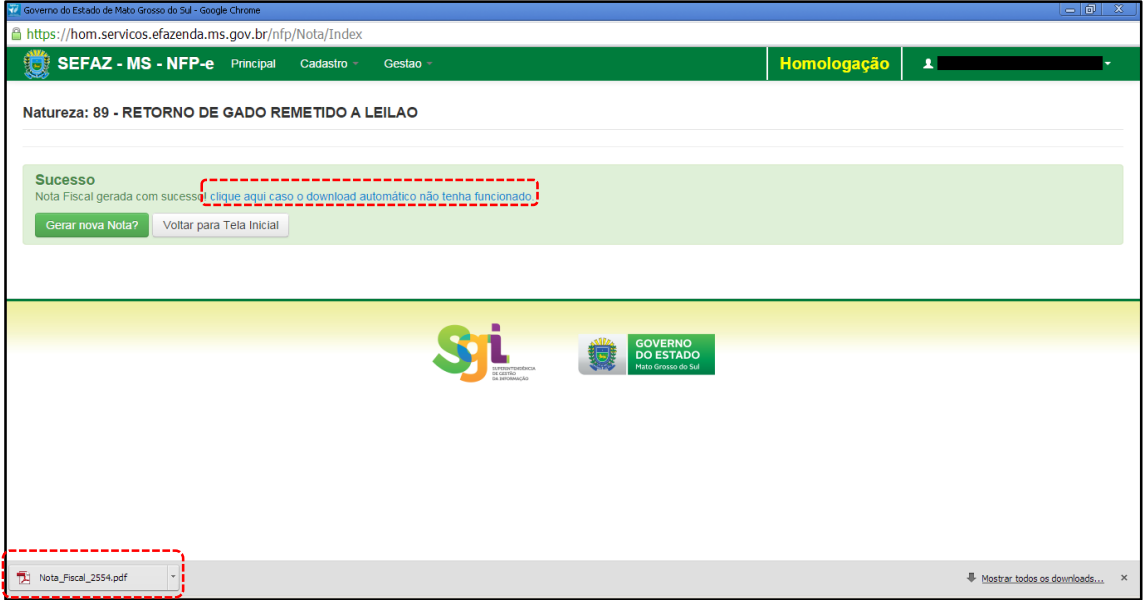

Obs.: caso o sistema não tenha gerado o arquivo pdf, clique na frase azul da tela 20 "Clique aqui caso o download automático não tenha funcionado.".

Clique no arquivo PDF "Nota\_Fiscal\_nnnn.pdf".

DEVERÁ aparecer o DANFE para impressão (telas 21.1, 21.2 e 21.3):

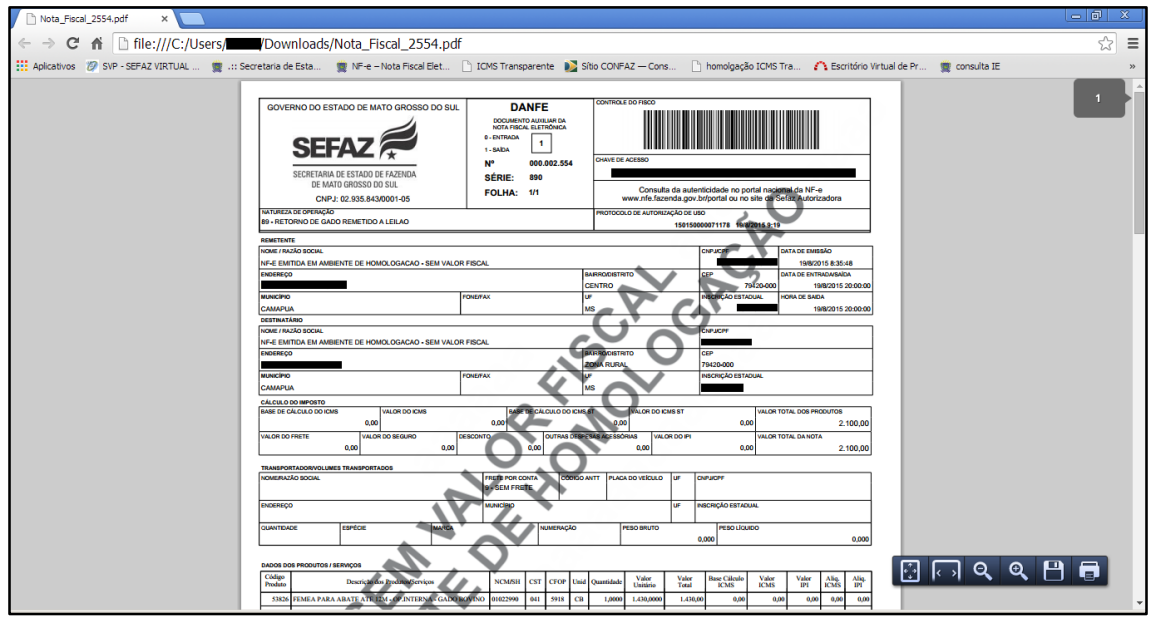

# TELA - 21.1

# TELA - 21.2

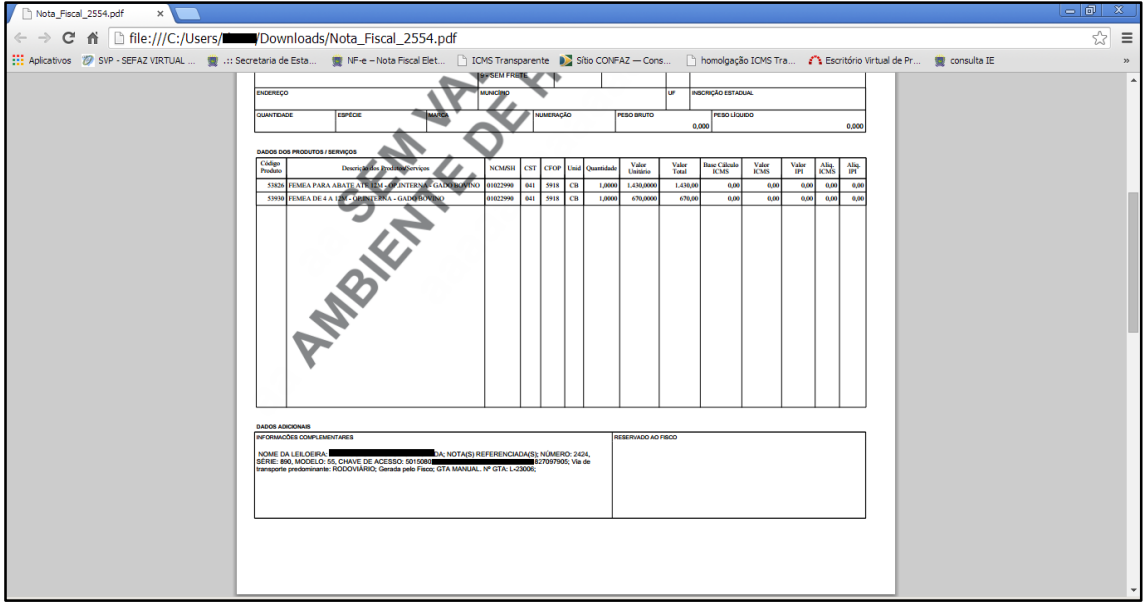

# TELA – 21.3

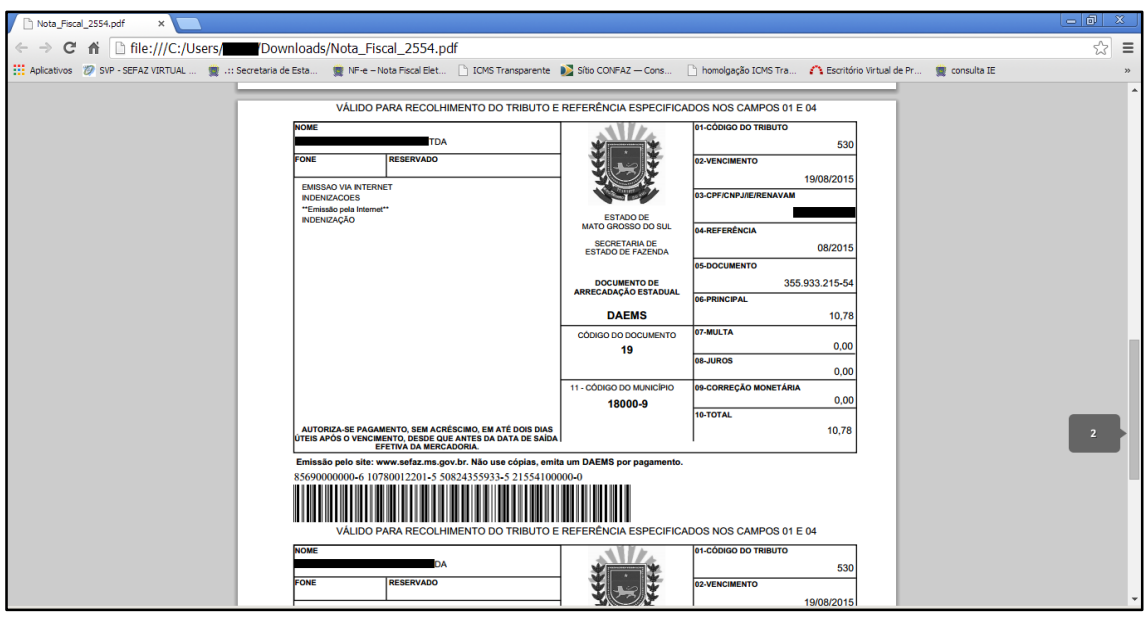

Dúvidas ou problemas: entrar em contato com a Agência Fazendária de seu domicílio fiscal.

# EQUIPE DA NF-e